# Fiche Technique

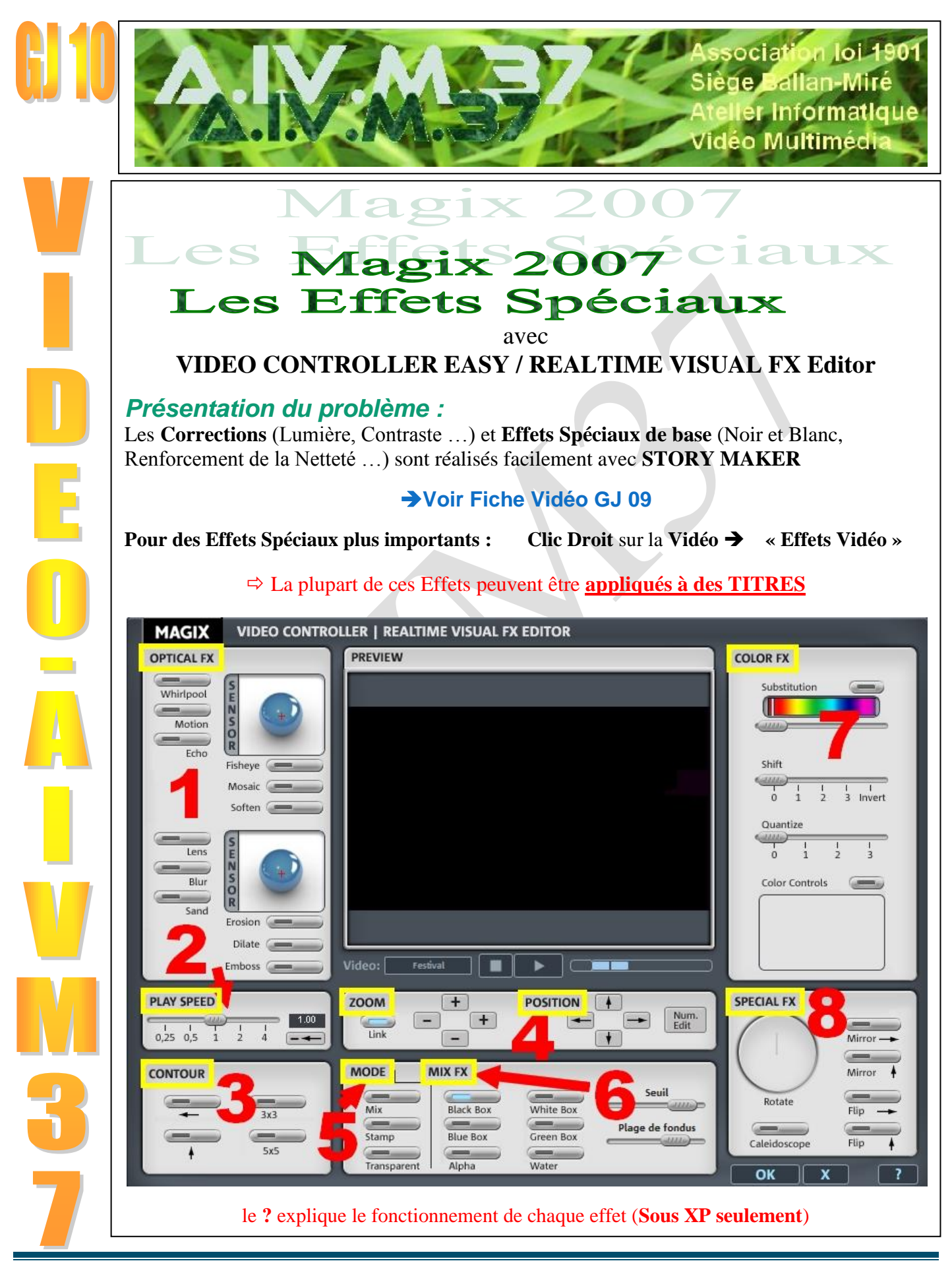

Gérard Joubert (Maj 12-13) http://aivm.free.fr Page 1

## **1 - OPTICAL FX**

Cliquer de nouveau sur la touche d'effet pour « l'**Eteindre** » **On peut faire varier l'Intensité des 12 Effets avec le + Rouge** de chaque « boule » **4 effets peuvent se combiner** (1 pour chaque groupe de 3)

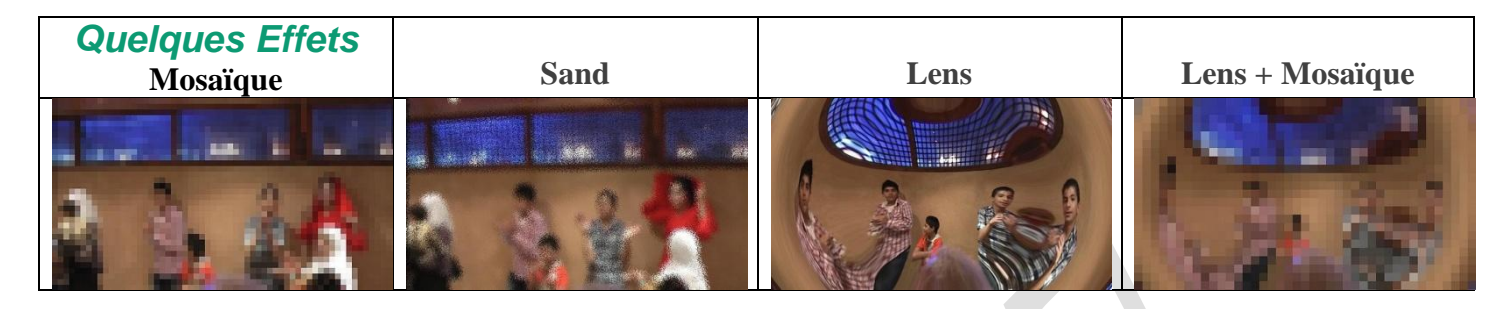

### **2 – PLAY SPEED**

- **On ne peut pas Accélérer ou Ralentir l'Audio plus de 2 fois avec PLAY SPEED**
- **On peut Accélérer ou Ralentir la Vidéo plus de 2 fois si on dégroupe la Vidéo et l'Audio** avec l'Outil « dégrouper », et **en utilisant la SOURIS ETIREMENT d'OBJET**

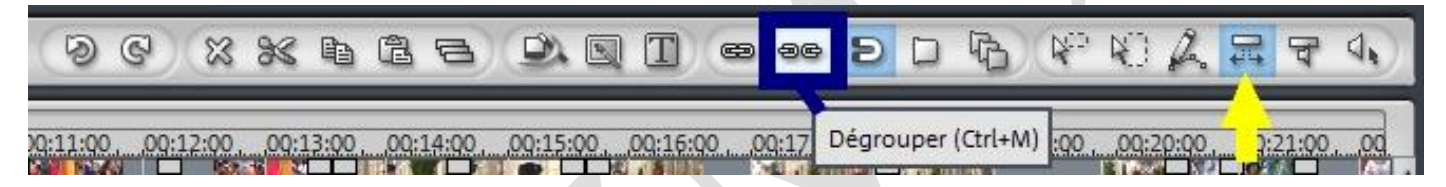

#### **Accélérer ou Ralentir la Vidéo peut parfois provoquer des Saccades**

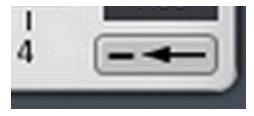

**Arrière Vidéo ou Lecture Arrière**

la séquence Vidéo est lue à l'envers **(de la fin vers le début)** peut être combiné avec les Accélérés ou Ralentis

**dégrouper obligatoirement Vidéo et Audio**

**Ne fonctionne pas pour l'Audio**

*Ralentir, Accélérer, Arrière Vidéo ? Quelle utilité ?*

Produire un effet comique

- Allonger une séquence trop courte / Réduire une séquence trop longue
	- Mieux détailler un mouvement
	- Limiter les Bougés sur une séquence trop Zoomée
		- Accorder la durée Vidéo à celle de l'Audio
- Inverser un Panoramique (G $\rightarrow$ D devient D $\rightarrow$ G, B $\rightarrow$ H devient H $\rightarrow$ B)

### **3 – CONTOUR**

 $\Rightarrow$  à voir selon Effet souhaité

### **4 – ZOOM et POSITION**

 $\Rightarrow$  avec ou sans **Link** (lien)

Correspond à **Taille et Position de l'Image**

(La Touche **Num Edit** ouvre le Module) **Voir Fiche Vidéo GJ 08**

Gérard Joubert (Maj 12-13) http://aivm.free.fr Page 2

**5 – MODE par défaut STAMP (la piste Vidéo inférieure cache les pistes supérieures)**

MIX permet de voir en SURIMPRESSION 2 Vidéos placées l'une sous l'autre

 **RAPPEL : On peut aussi créer une SURIMPRESSION en tirant la 5<sup>e</sup> poignée vidéo du plan sur la piste inférieure vers le bas** pour diminuer son opacité

- **6 – MIX FX 2 Curseurs : SEUIL et PLAGE de FONDU permettent de régler les sensibilités**
	- **White Box ou Black Box** pour appliquer des MASQUES **en Noir et Blanc** La Couleur choisie devient TRANSPARENTE

 **On peut utiliser des Masques de PHOTOFILTRE en les adaptant ou créer ses propres MASQUES avec PHOTOFILTRE, PHOTOSHOP ou…** 

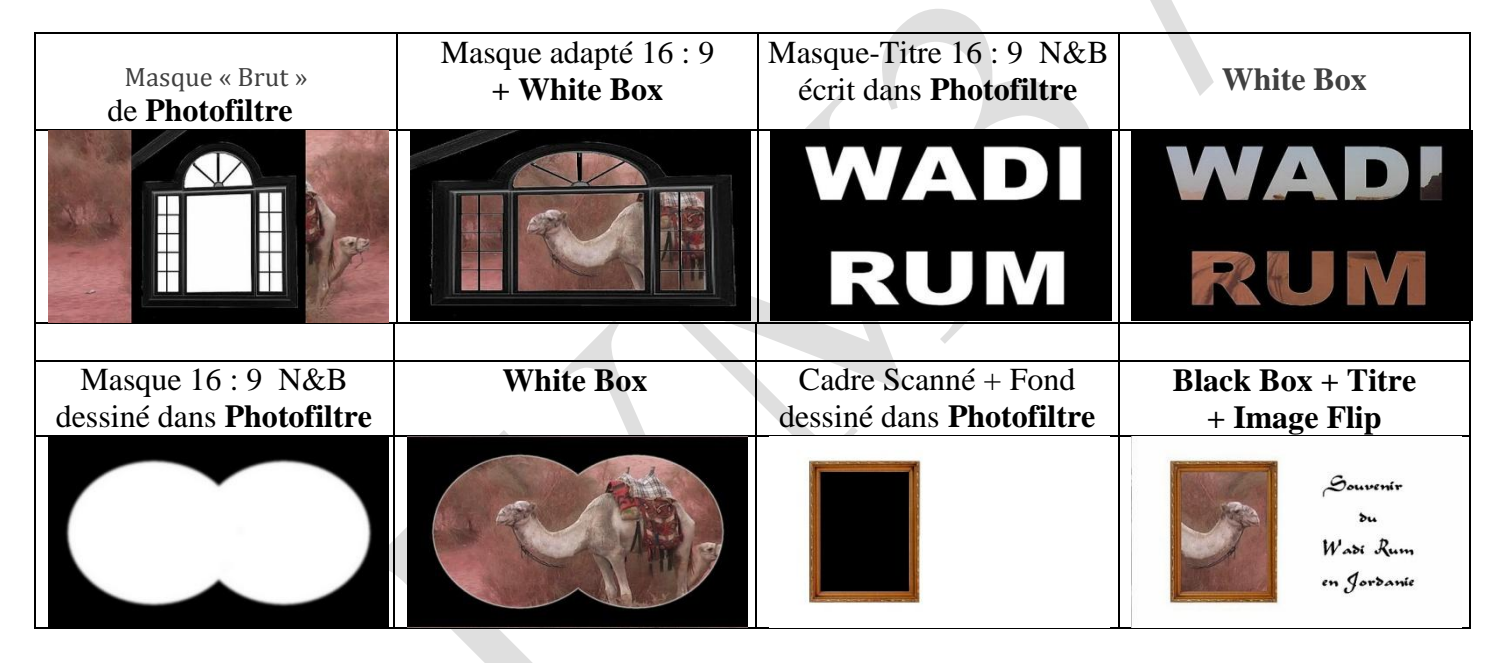

 **Green Box ou Blue Box (Effet « Fond Vert » ou « Fond Bleu »)** : **Incrustation** de personnages (ou objets) sur une autre Image, par exemple « effet Météo »

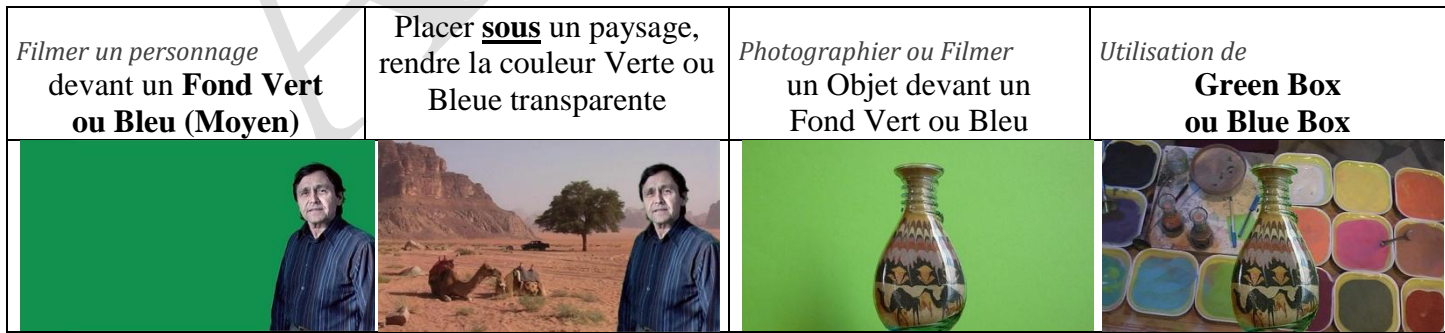

# **7 - COLOR FX**

- **Substitution** substituer une couleur dominante à celles normales des images
- **Shift** (Inverser les Couleurs)
- **et Quantize** (Postériser)

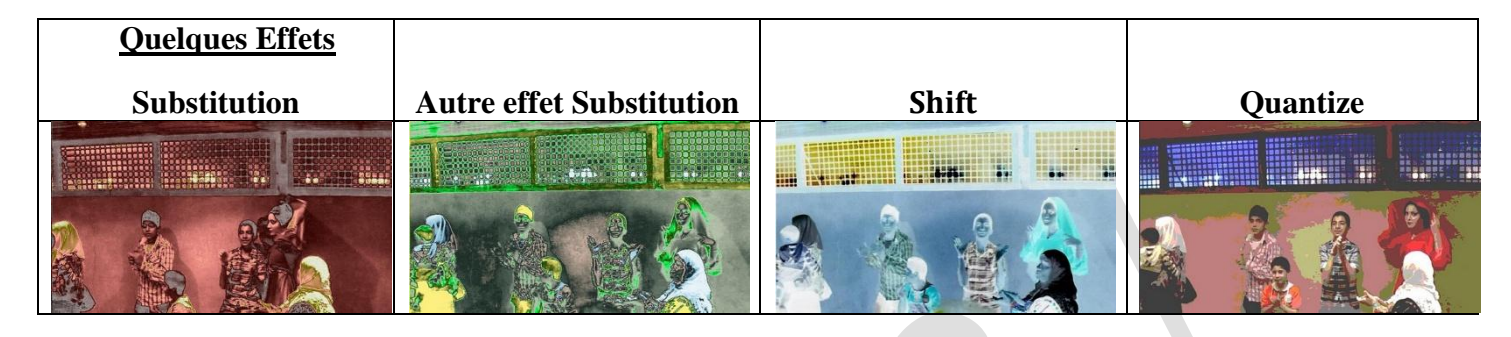

**Color Controls Préfèrer Story Maker ou Nettoyage Vidéo Fiche GJ 09**

#### **8 - SPECIAL FX**

- **Rotate Préférer la version Rotation de "Taille et Position" qui donne un angle précis Priche GJ 08**
- **Mirror**
- **Flip** pour Retourner les images  $(G \rightarrow D$  devient  $D \rightarrow G$ )
- **Caleïdoscope** peut se combiner avec **Flip**

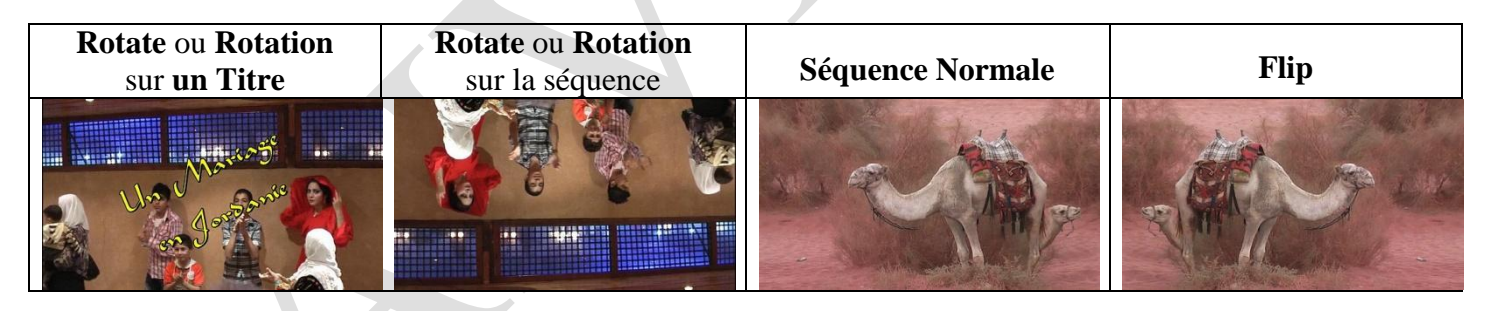

# *D'autres Effets Spéciaux Vidéo sont proposés dans* **MEDIA POOL / Onglet EFFETS**

**Voir Fiche GJ10b**